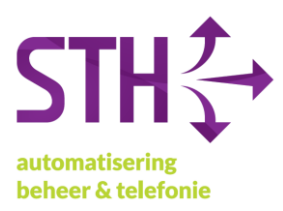

## STH Handleiding: Microsoft 365 MFA instellen

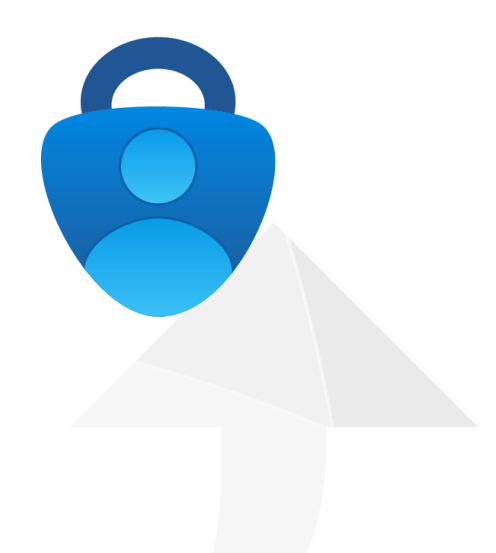

STH Automatisering BV Arkerpoort 20 3861 PS Nijkerk

telefoon 033 2540440 info@sth.nl email internet www.sth.nl

kvk nr. btw nr.

32099419 NL812723302.B01 **ING** bank Rabo bank

NL20 INGB 0009 695101 NL64 RABO 0325 1571 62

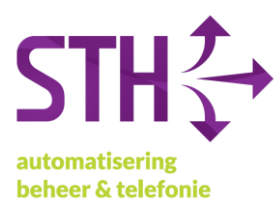

1. Open (op uw computer) Google Chrome of Microsoft Edge en ga naar https://portal.office.com. Vervolgens krijgt u het volgende scherm te zien.

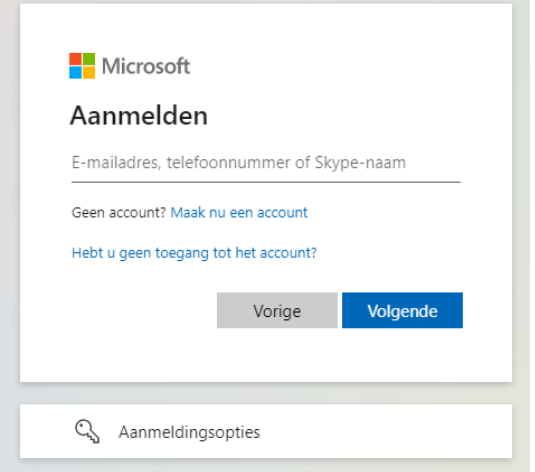

2. Log in met uw e-mailadres en uw wachtwoord.

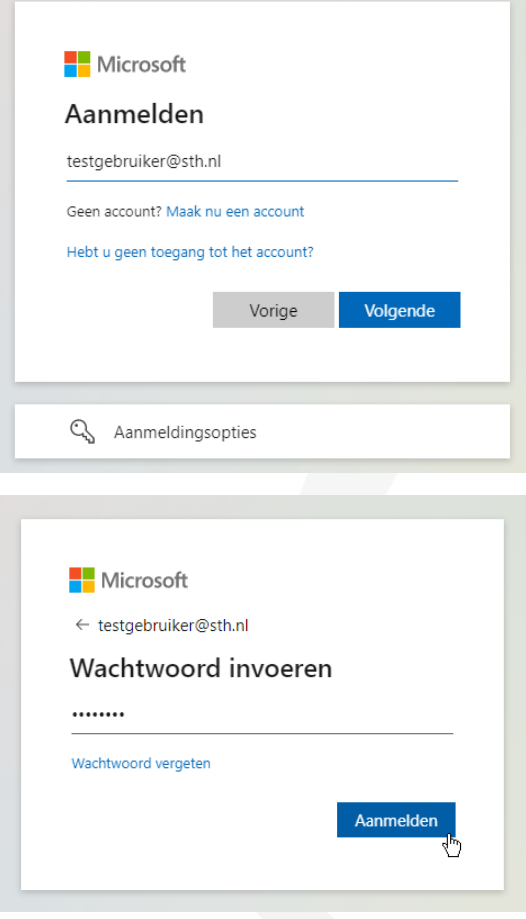

STH Automatisering BV Arkerpoort 20 3861 PS Nijkerk

telefoon 033 2540440 email info@sth.nl internet www.sth.nl

32099419 kvk nr. btw nr.

NL812723302.B01

**ING bank** 

NL20 INGB 0009 695101 

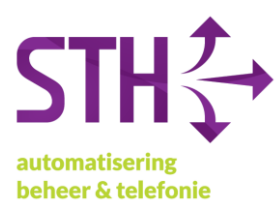

3. Na het invoeren van uw wachtwoord krijgt u het volgende scherm voor u. Hier klikt u op *Volgende*. N.B. De tekst die verschijnt in onderstaande melding kan iets verschillen.

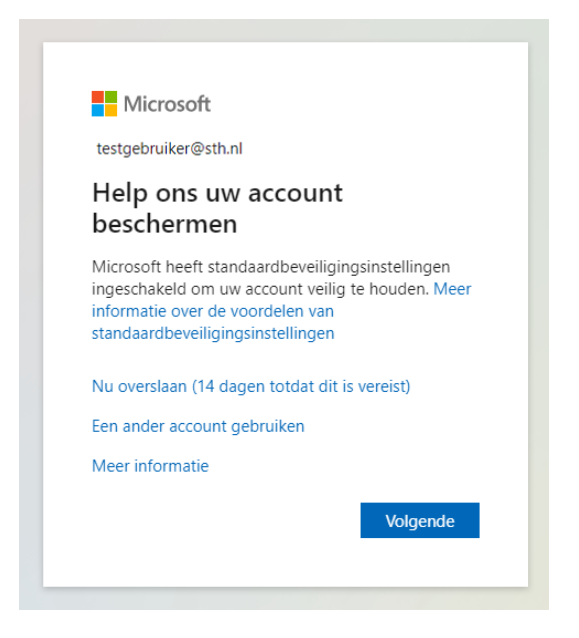

4. Het volgende scherm krijgt u nu te zien. Klik ook hier op *Volgende*.

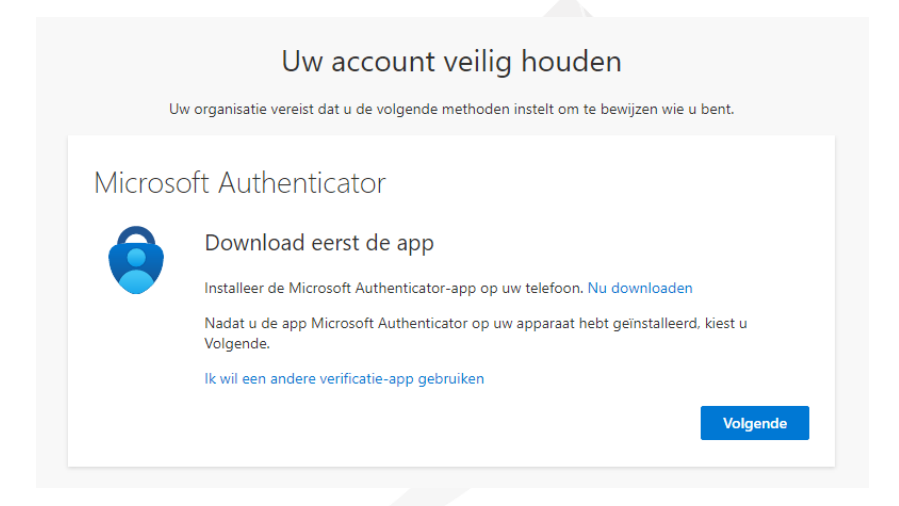

STH Automatisering BV Arkerpoort 20 3861 PS Nijkerk

telefoon 033 2540440 info@sth.nl email internet www.sth.nl

kvk nr. btw nr.

32099419 NL812723302.B01 **ING** hank Rabo bank

NL20 INGB 0009 6951 01 NL64 RABO 0325 1571 62

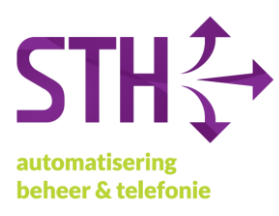

5. Op het volgende scherm klikt u nogmaals op *Volgende*.

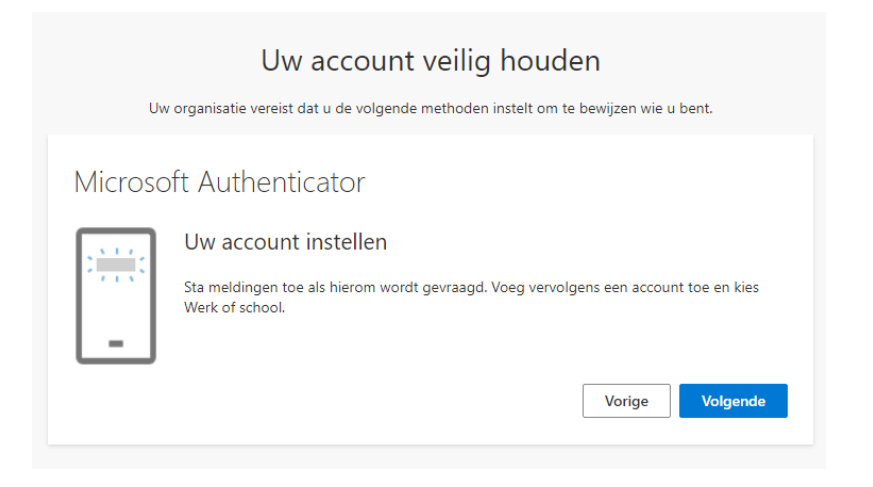

6. In het volgende scherm krijgt u een QR-code te zien. Deze hebben we zo meteen nodig om een 2<sup>e</sup> wijze van authentiseren in te stellen.

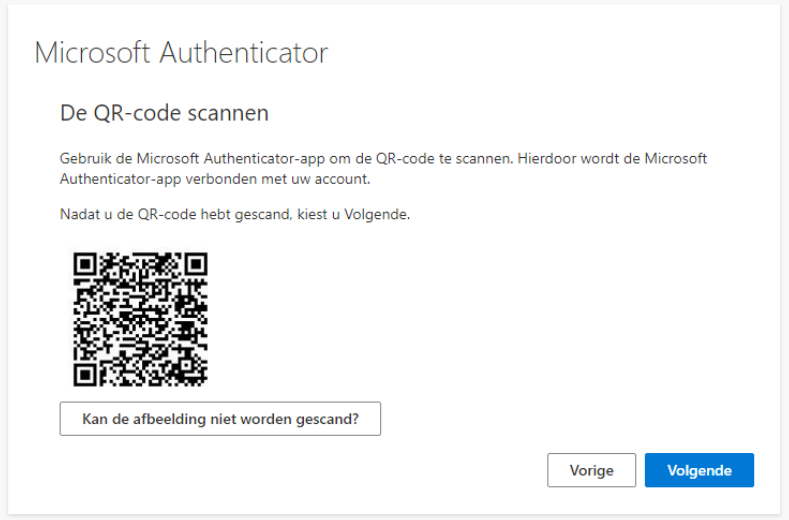

7. Open op u telefoon de App Store/Google Play Store en zoek hier naar de app *Microsoft Authenticator*. De app heeft het volgende logo:

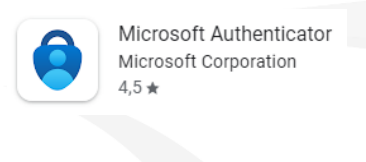

telefoon 033 2540440 info@sth.nl email internet www.sth.nl

kyk nr btw nr.

32099419 NL812723302.B01 ING hank

NL20 INGB 0009 6951 01 

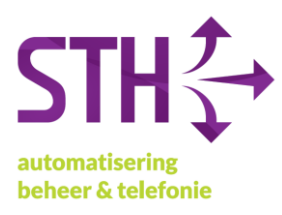

- 8. Installeer en open de app, klik vervolgens QR code scannen.
	- a. Vervolgens scant u de QR-code uit stap 7.
- 9. Klik nu op volgende op uw computer.
- 10. Op u mobiele telefoon krijgt u nu een melding met de vraag om een getal in te voeren. Het getal wat u in moet voeren staat op uw computer. Kies daarna voor akkoord.

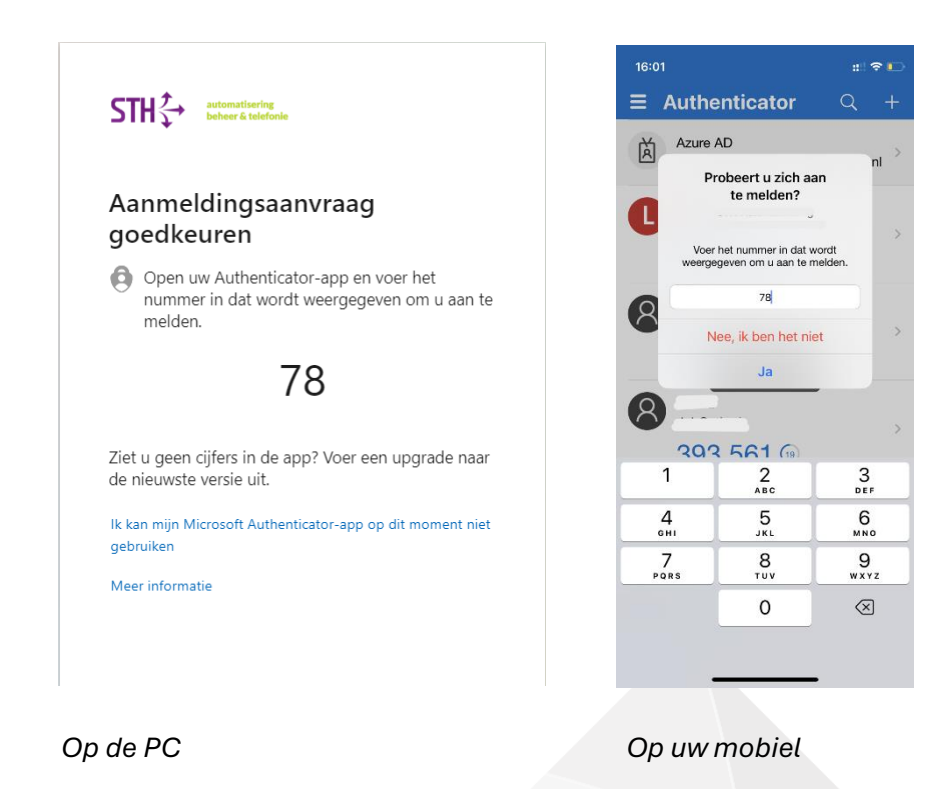

11. Op de computer verschijnt het volgende scherm. Klik hier op *Volgende.*

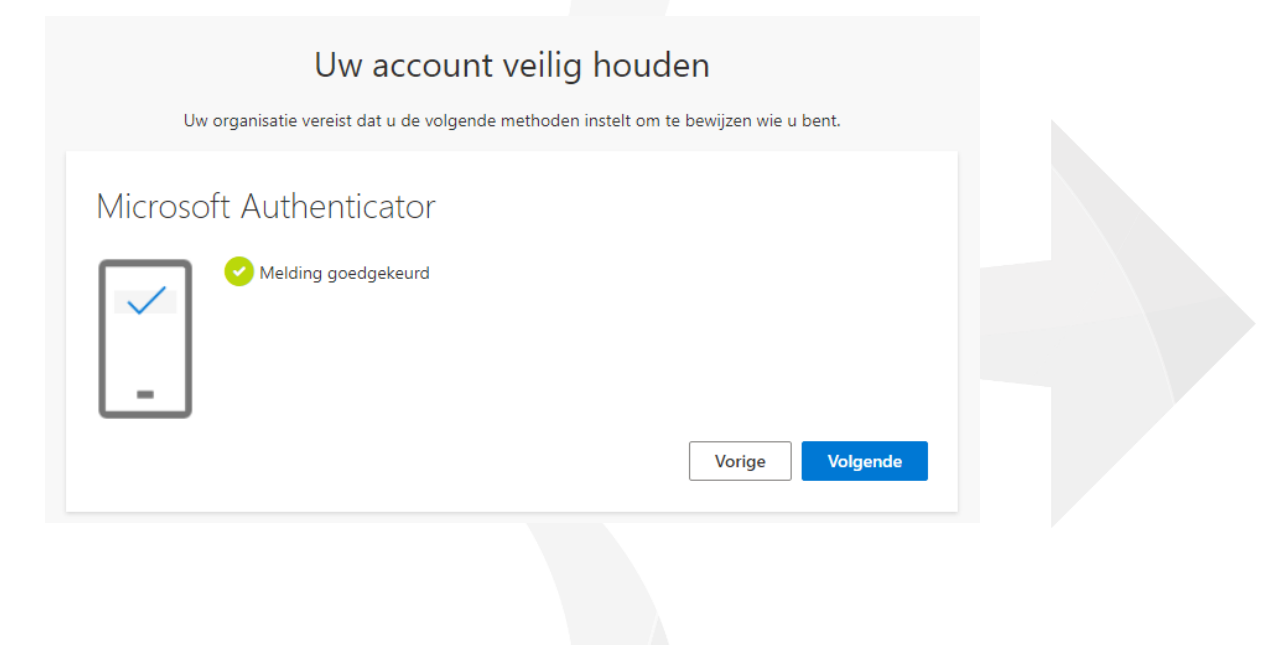

STH Automatisering BV Arkerpoort 20 3861 PS Nijkerk

telefoon 033 2540440 info@sth.nl email internet www.sth.nl

32099419 kyk nr btw nr. NL812723302.B01

**ING** hank Rabo bank

NL20 INGB 0009 6951 01 NL64 RABO 0325 1571 62

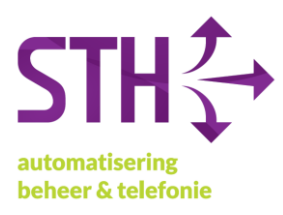

- 12. Het kan zijn dat er nog gevraagd wordt om een 06-nummer voor eventueel herstel van uw account. U kunt hier uw telefoonnummer invoeren en verifiëren met de SMS die u vervolgens krijgt.
- 13. Met deze laatste actie heeft u het instellen MFA op uw Microsoft 365 account voltooid. U mag het Google Chrome/Microsoft Edge venster sluiten.

STH Automatisering BV Arkerpoort 20 3861 PS Nijkerk

telefoon 033 2540440 info@sth.nl email internet www.sth.nl

kvk nr. btw nr.

32099419 NL812723302.B01 **ING** bank

NL20 INGB 0009 6951 01